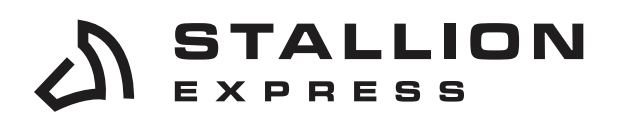

**3** stallionexpress.ca

877-863-7447

**Q** 7676 WOODBINE AVE, UNIT 2, MARKHAM, ON, L3R 2N2

# HOW TO PRINT LABELS IN BATCH BY SKU #

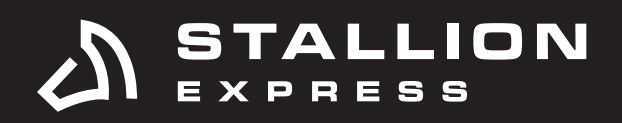

## STEP 1

From your Stallion account, go to an Active Batch.

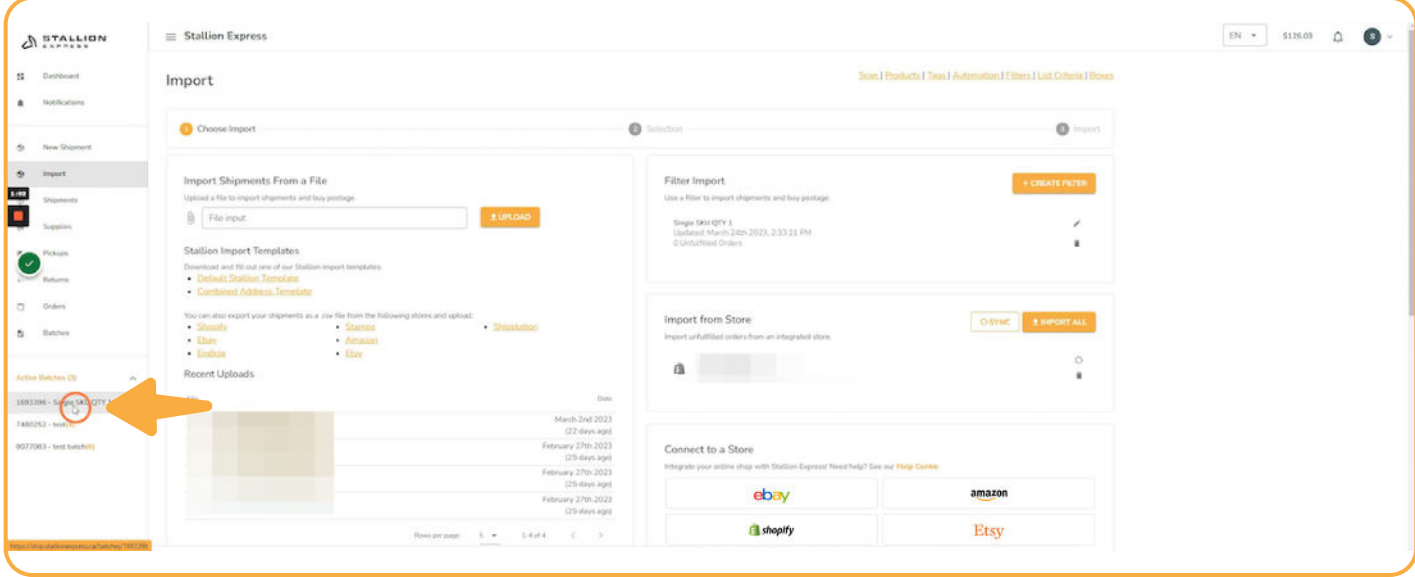

#### STEP 2

Then, select the shipments you are looking to print and complete.

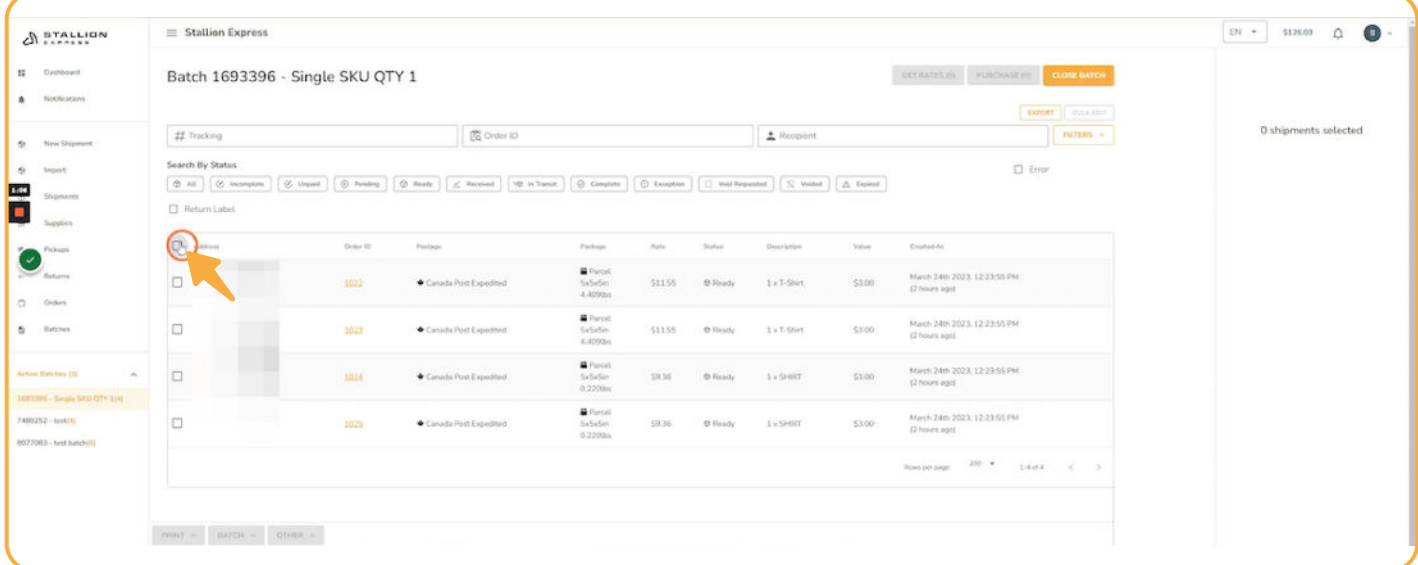

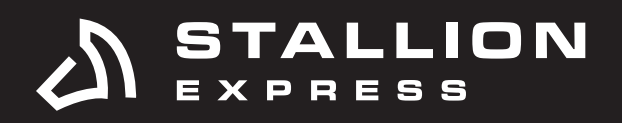

## STEP 3 Click **Print**.

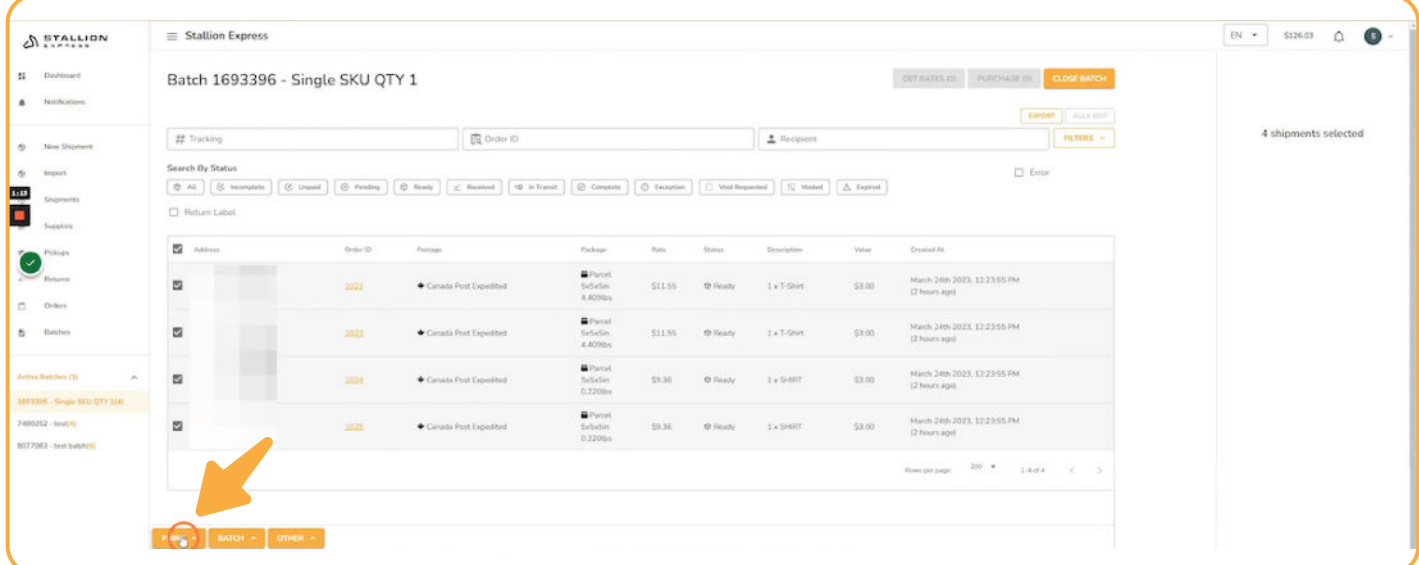

## STEP 4 Click **Shipment Label**.

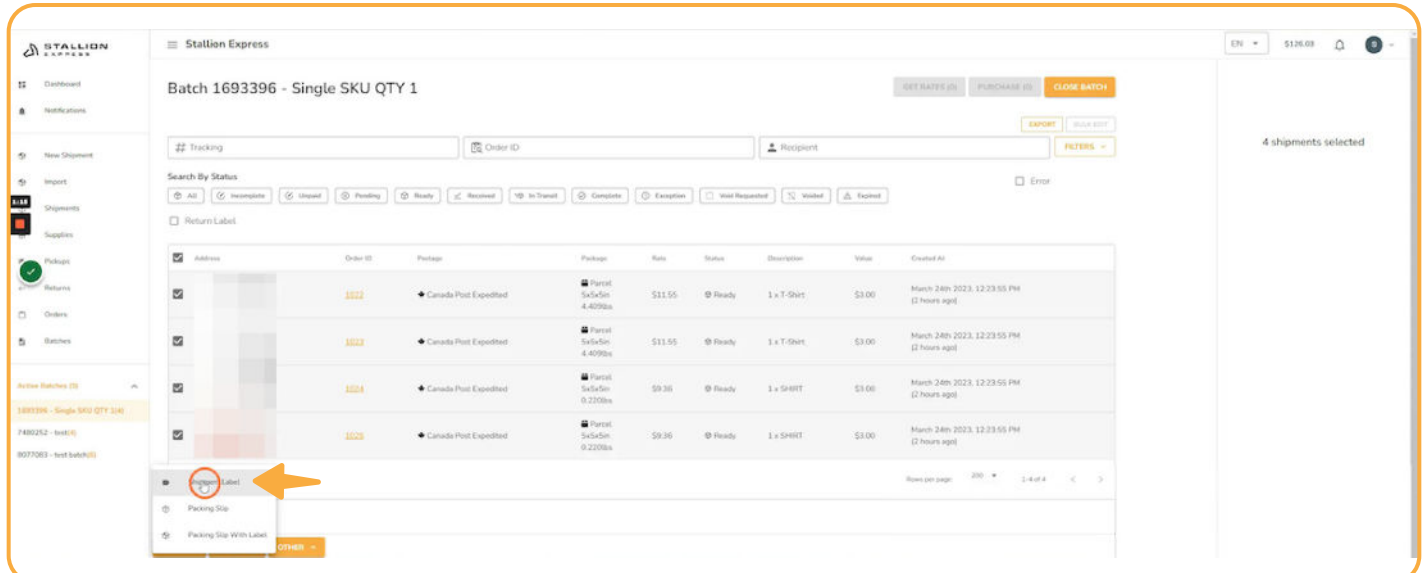

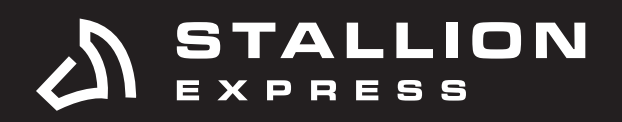

## STEP 5 Click the **Sort By** drop-down menu.

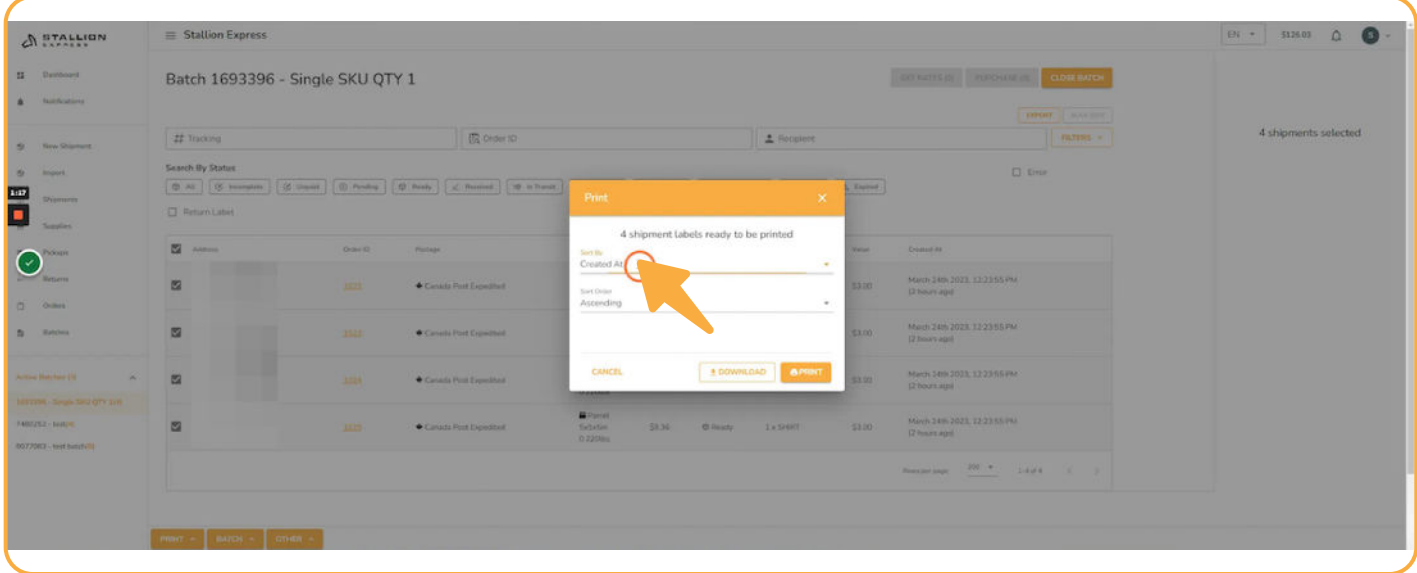

#### STEP 6 Select **SKU**.

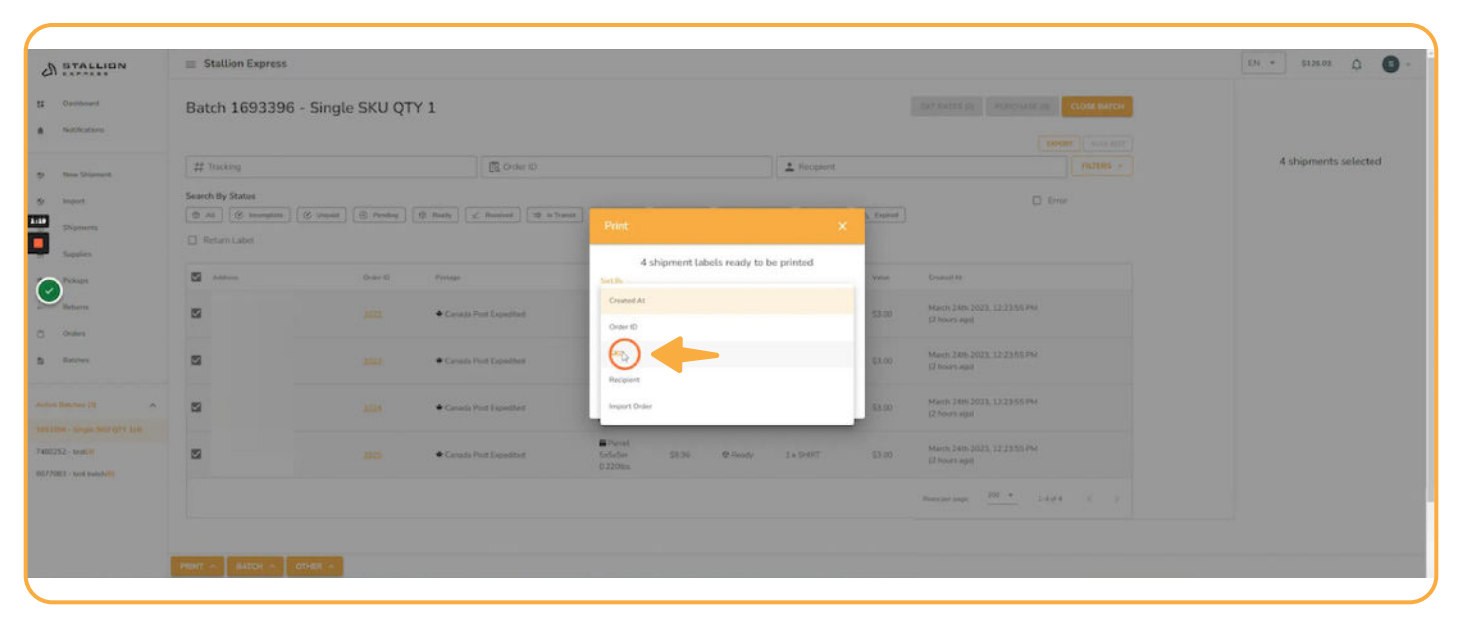

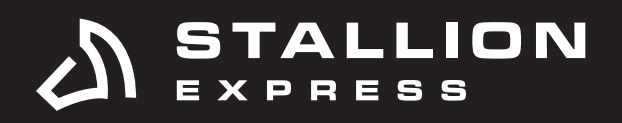

## STEP 7 Click the **Sort Order** drop-down menu.

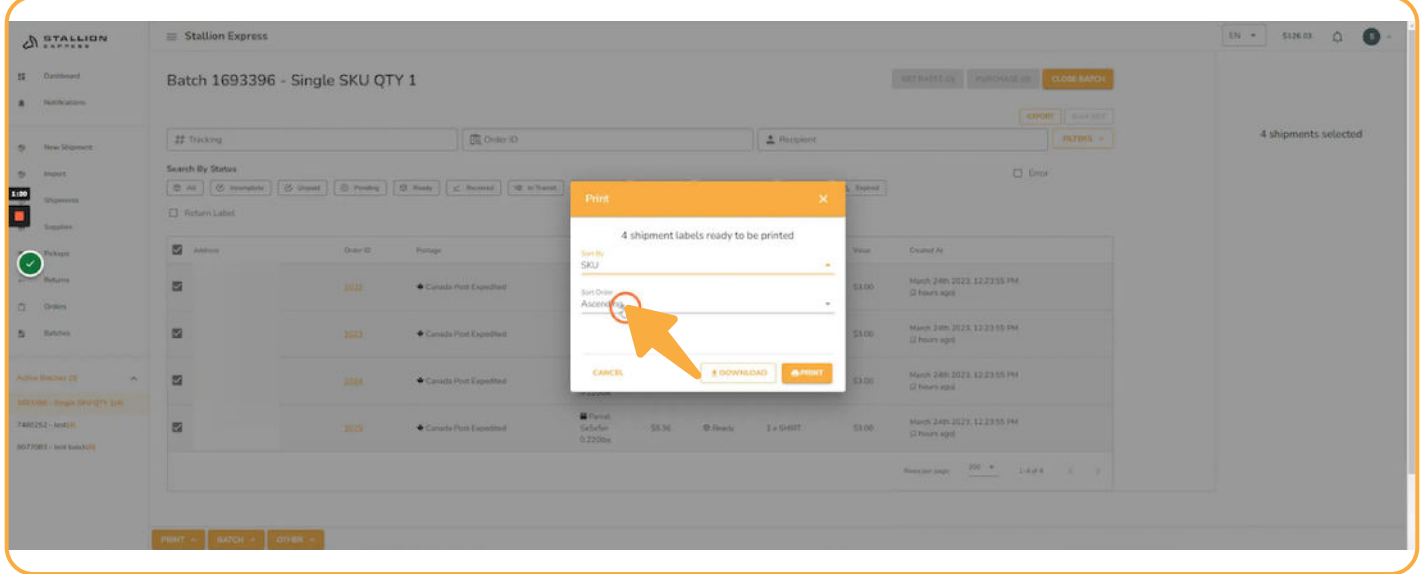

## STEP 8

Choose between Descending and Ascending order.

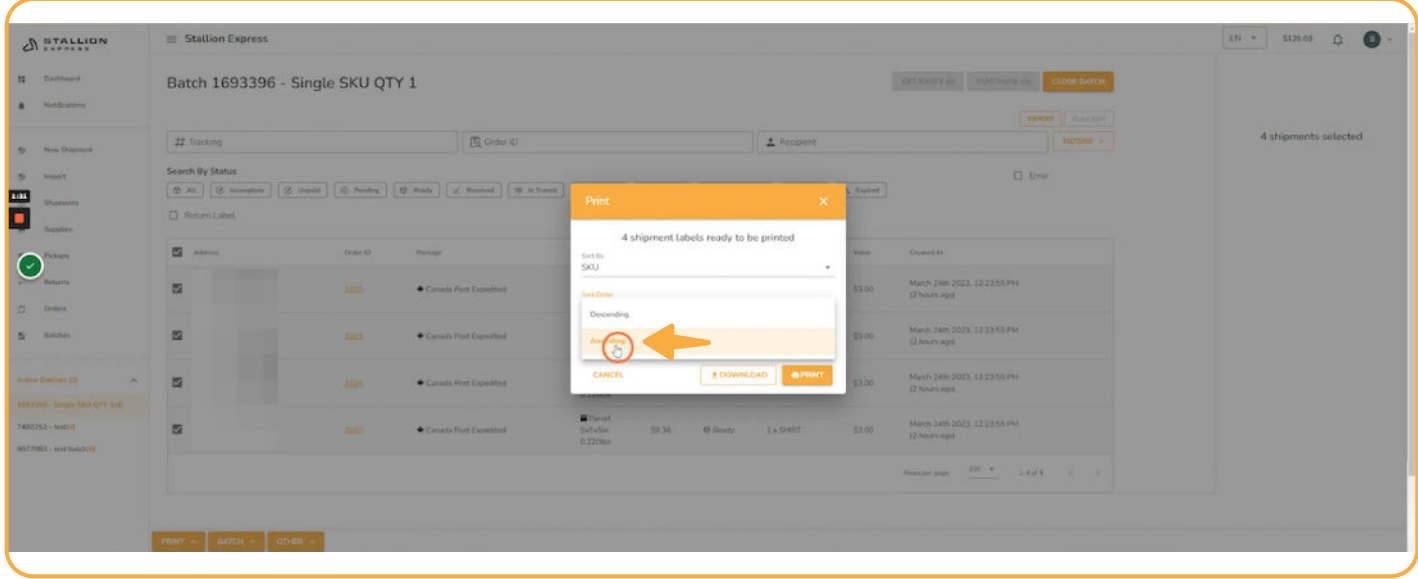

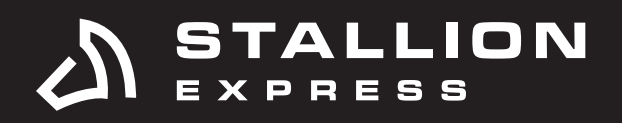

## STEP 9 Click **Print**.

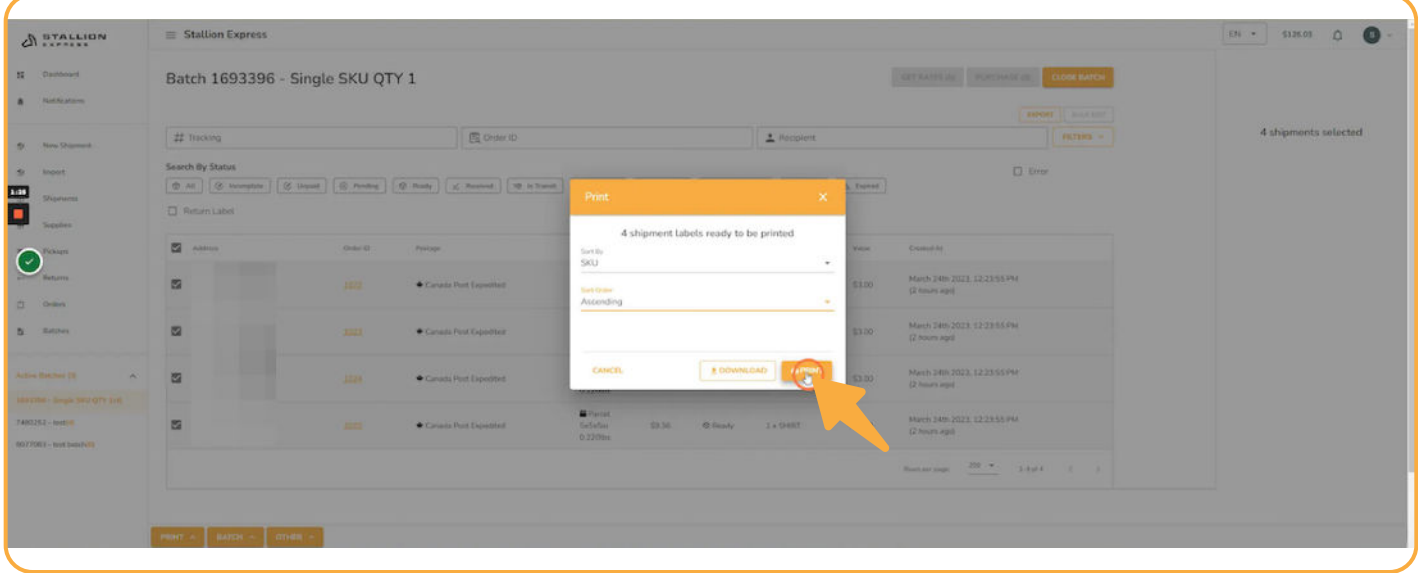

## STEP 10

From here, you'll notice the printing order of your labels will be according to SKU # based on your settings.

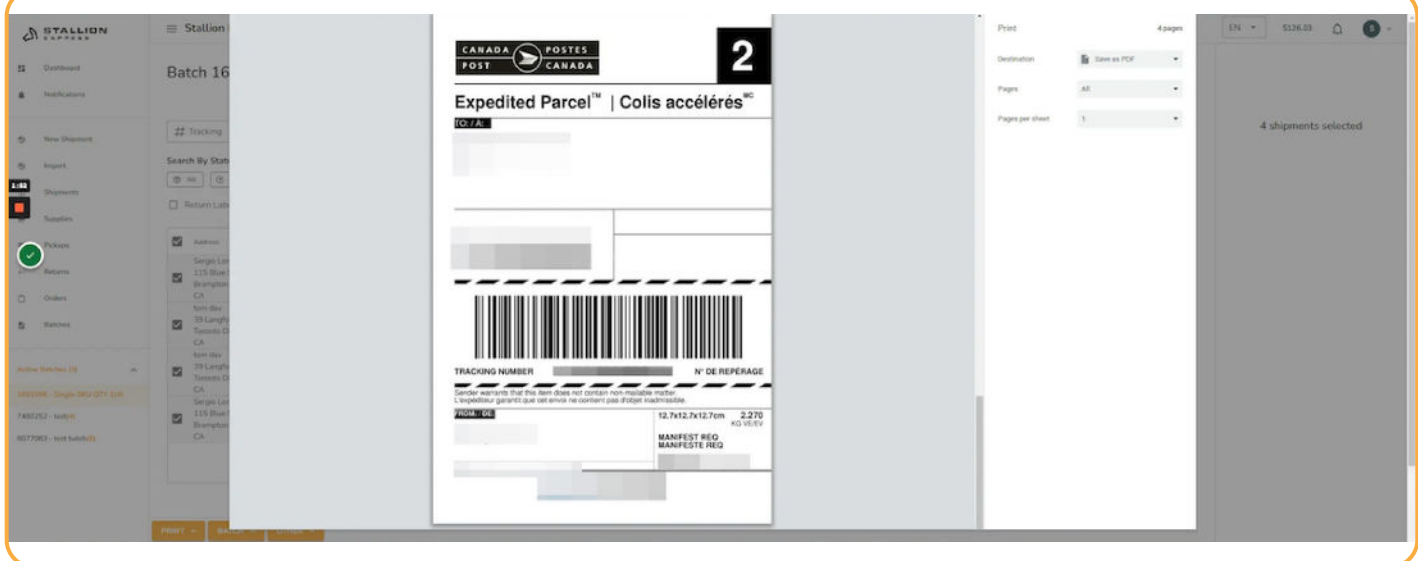